[DHCP/DHCP](https://zhiliao.h3c.com/questions/catesDis/593) Relay **[夏威](https://zhiliao.h3c.com/User/other/23390)** 2018-11-25 发表

# 组网及说明

# **1 配置需求或说明**

## **1.1适用产品系列**

本案例适用于如S5008PV2-EI、S5024PV2-EI-PWR、S5048PV2-EI-HPWR、S5120-52P-LI、S51 20-28P-SI、S5120-48P-EI等S5000PV2、S5120系列的交换机。

#### **1.2配置需求**

公司将交换机SWA做为核心交换机,现在需要在核心交换机上划分2个VLAN网段,部门A/B分别属 于VLAN 5/VLAN 6, 即5、6两个网段, 网关均在SWA上。内网有单独的DHCP服务器, 服务器与用户 不在同一个网段。要求SWA上开启DHCP中继功能,分别给两个部门的主机分配5 、6 两个网段的IP地 址。

#### **2 组网图**

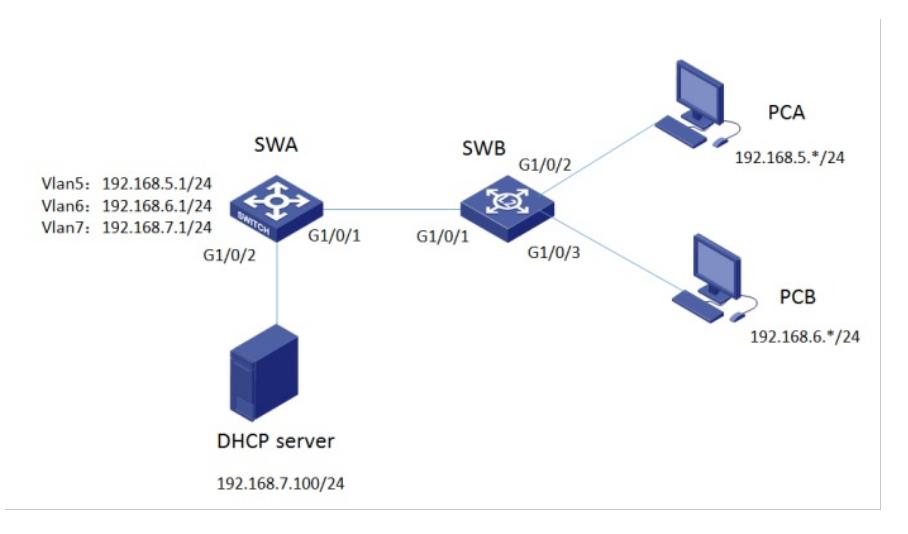

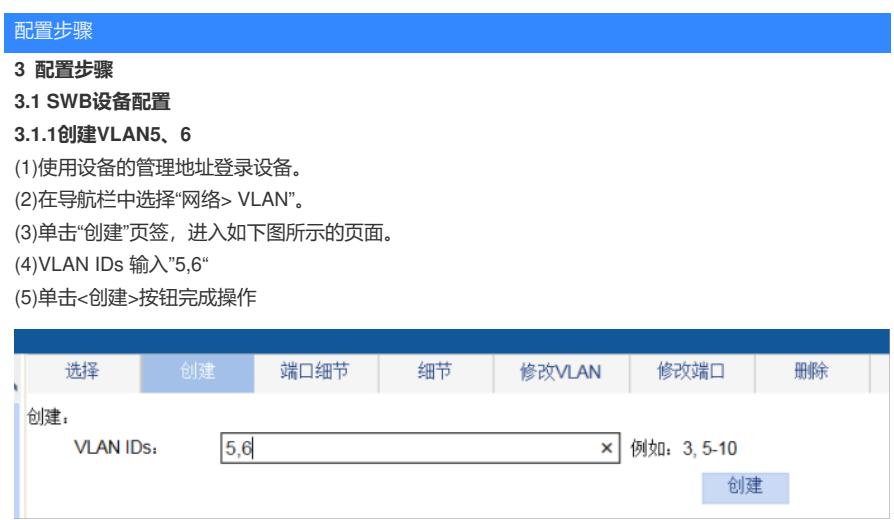

#### 创建成功后,在列表中可以查看到VLAN信息:

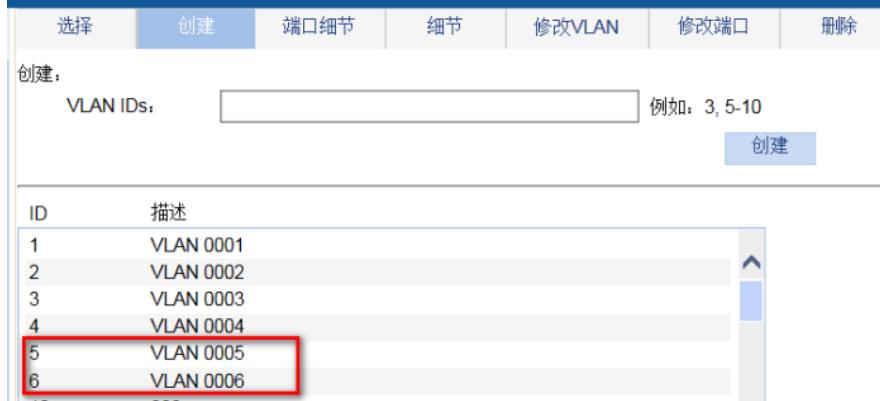

## **3.1.2 将G1/0/2 、G1/0/3口分别加入VLAN5、VLAN6。**

(1)单击"修改端口"页签,进入如下图所示的页面。 (2)选中1/0/2端口 (3)单击操作类型>连接类型 连接类型选择access (4)单击操作类型> PVID PVID输入"5"

(5)单击<应用>按钮完成操作

(6)1/0/3端口加入VLAN6步骤同上面1-5步

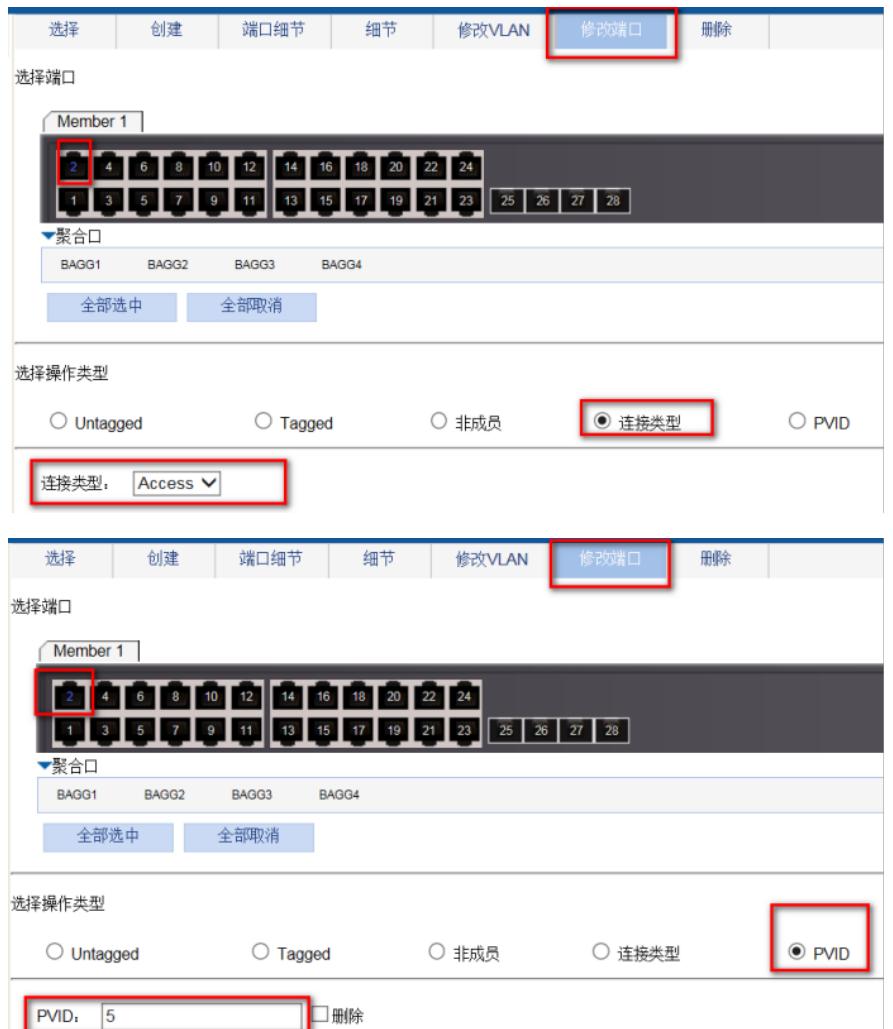

# **3.1.3将G1/0/1口配置为trunk口,并放通VLAN通过**

(1)在导航栏中选择"网络> VLAN"。

(2)单击"修改端口"页签,进入如下图所示的页面。 (3)选中G1/0/1接口 (4)单击操作类型>连接类型 连接类型选择trunk

(5)单击操作类型> Tagged VLAN IDS输入"5,6"

(6)单击<应用>按钮完成操作

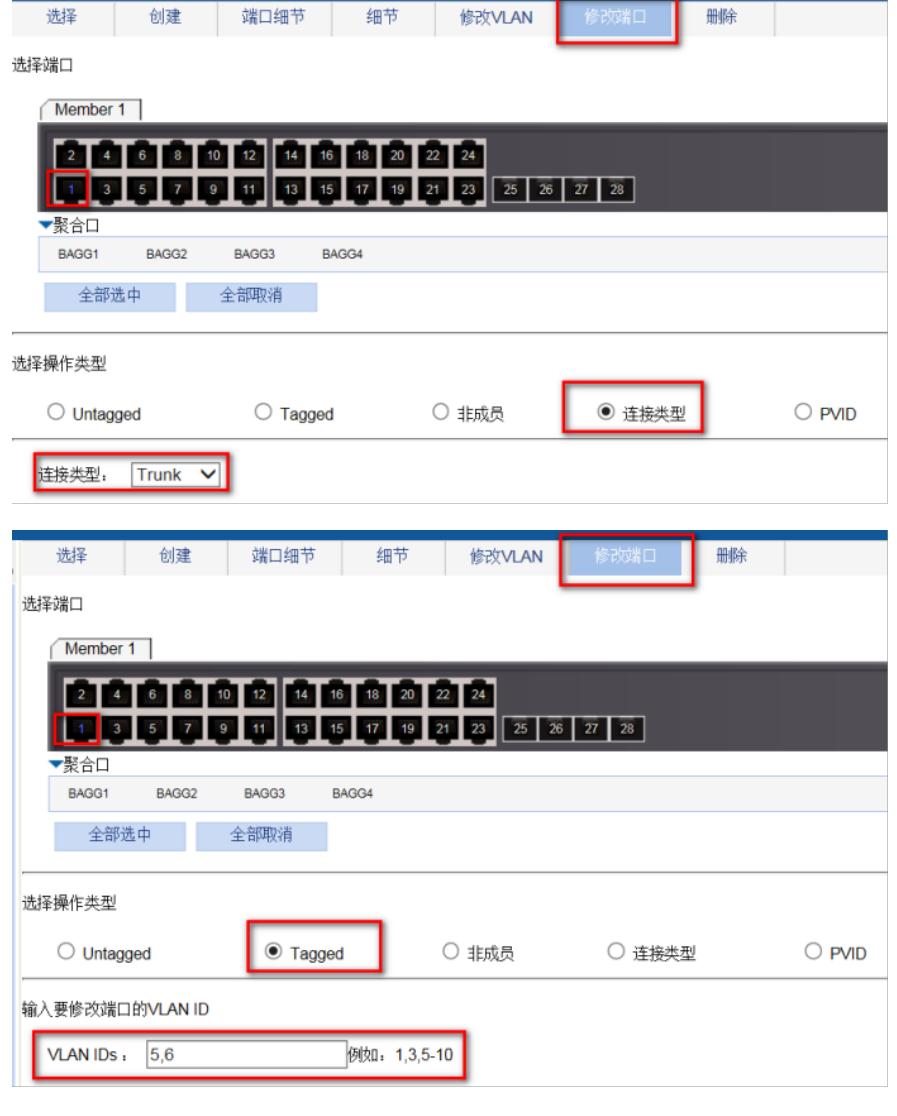

# **3.1.4保存配置**

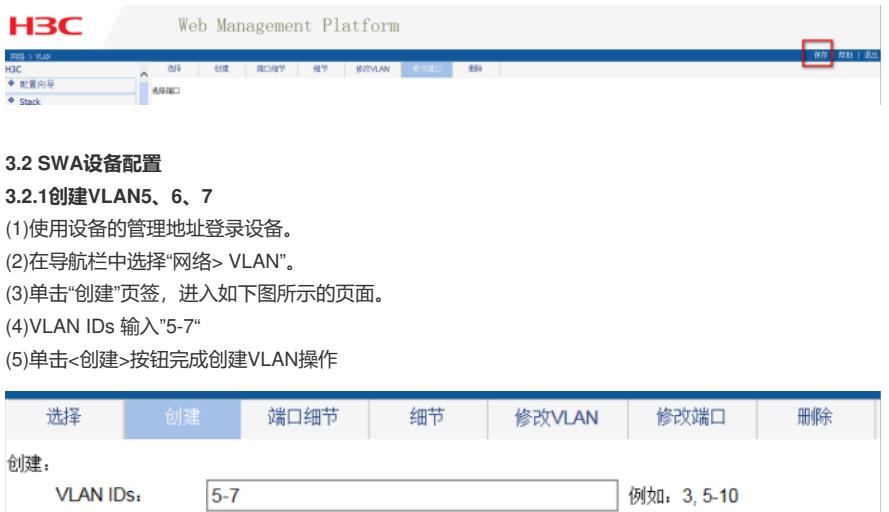

创建

# **3.2.2 将G1/0/2加入VLAN7**

(1)单击"修改端口"页签,进入如下图所示的页面。 (2)选中1/0/2端口 (3)单击操作类型>连接类型 连接类型选择access (4)单击操作类型> PVID PVID输入"7" (5)单击<应用>按钮完成操作

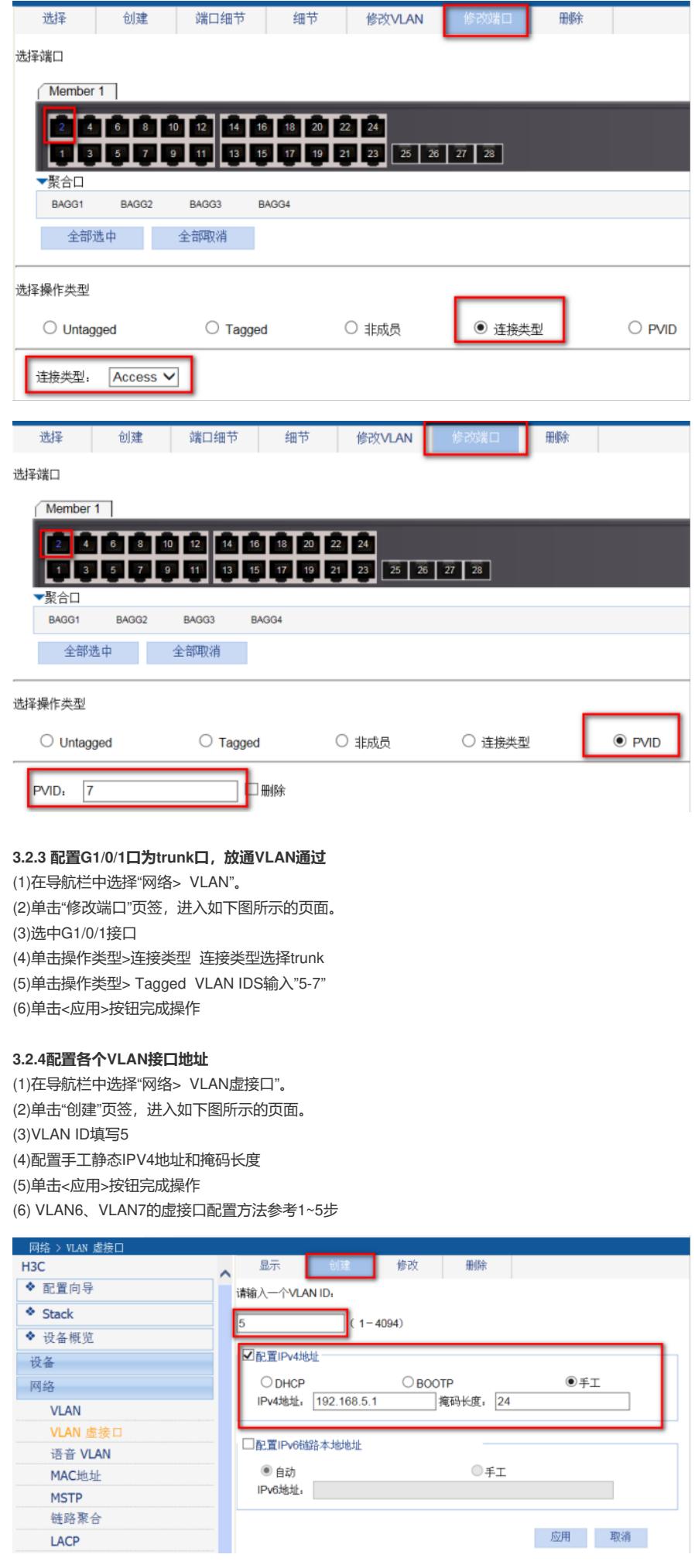

#### **3.3.1 配置DHCP中继**

(1)在导航栏中选择"网络> DHCP"。

(2)单击"DHCP中继"页签,启动DHCP服务,点击确定。

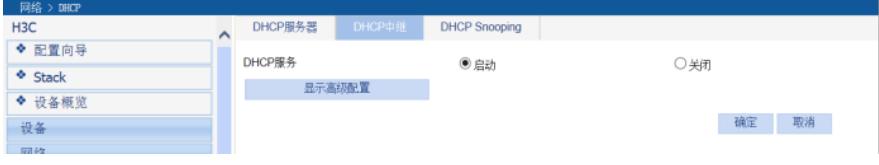

(3)单击"服务器组"的"新建"按钮,创建服务器组

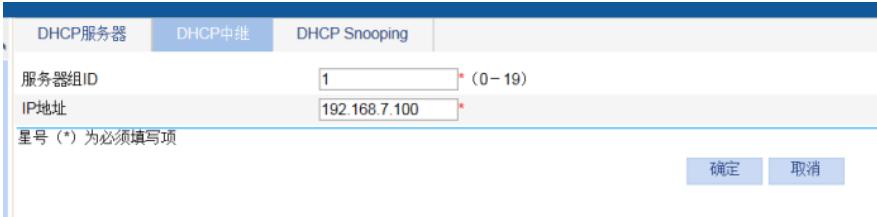

(4)单击"接口设置"的vlan-interface5"操作"按钮, 启动DHCP中继, 选择服务器组1。Vlan-interface 6设 置方法也一样。

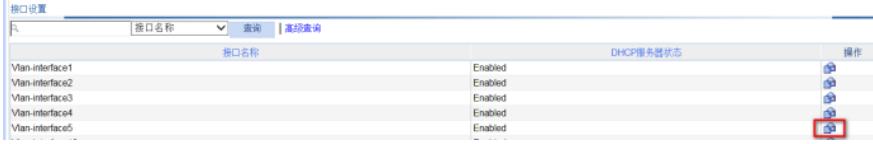

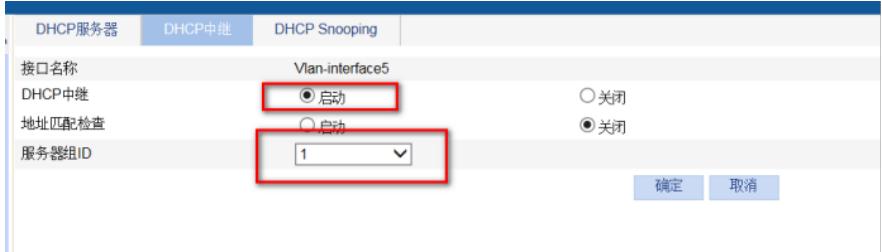

### **3.3.2保存配置**

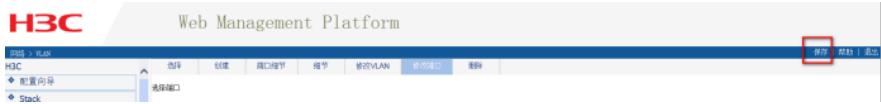

# **3.4 DHCP服务器配置**

DHCP 服务器配置地址分配功能, 同时网卡配置192.168.7.100/255.255.255.0地址, 网关指向192.168 .7.1。确认DHCP 服务器能ping通192.168.5.1 192.168.6.1。此处省略DHCP服务器配置。

# **3.5 验证配置**

配置完成后,DHCP客户端可以通过DHCP中继从DHCP服务器获取IP地址及相关配置信息。通过**displ ay dhcp relay statistics**命令可以显示DHCP中继转发的DHCP报文统计信息。

## 配置关键点